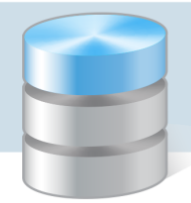

# Jak rozliczać zaliczki?

W programie *Rozrachunki Optivum* zaliczkę wprowadza się jako dokument typu Inne zobowiązanie wobec kontrahentów, przy czym jako kontrahenta należy wybrać osobę pobierająca zaliczkę.

Jeśli podczas wprowadzania faktury rozliczanej zaliczką (w programie *Zamówienia publiczne Optivum*) oprócz kontrahenta określimy również dysponenta zaliczki, to po eksporcie faktury do programu *Rozrachunki Optivum*, w dokumencie rozrachunkowym pojawi się zarówno kontrahent jak i dysponent zaliczki. Dzięki temu do regulacji zaliczki wybierane będą te rachunki obce, w których kontrahent wskazany w dokumencie zaliczki wystąpi jako kontrahent lub dysponent zaliczki.

## **Tworzenie wzorca numeracji dla zaliczek**

Dla dokumentów zaliczki warto utworzyć nowy wzorzec numeracji i wykorzystywać go podczas wprowadzania dokumentów tego typu.

- 1. Uruchom program *Rozrachunki Optivum*.
- 2. W menu Dokumenty wybierz pozycję Wzorce numeracji rozrachunków wyświetli się okno Wzorce numeracji rozrachunków (karta Opis).
- 3. Kliknij ikonę  $\Box$  na pasku narzędzi, aby przywołać pusty formularz.
- 4. Wypełnij formularz.
	- W wierszu Typ dokumentu ustaw opcję własny oraz pozycję Inne regulacje.
	- W polu Nazwa wzorca wpisz nazwę tworzonego wzorca, np. Zaliczka.
	- Możesz do wzorca przypisać jednostkę.
	- Wybierz elementy wzorca i ustaw je w odpowiedniej kolejności.

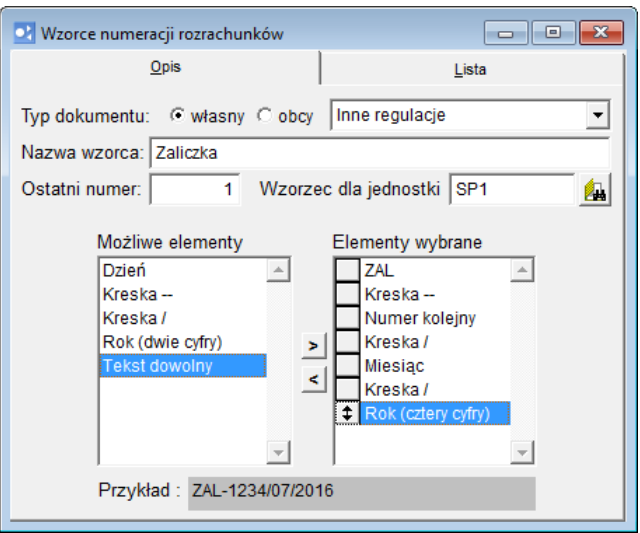

5. Zapisz wzorzec, klikając ikonę **ina pasku narzędzi. Wzorzec pojawi się na karcie Lista.** 

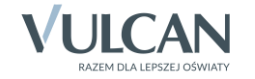

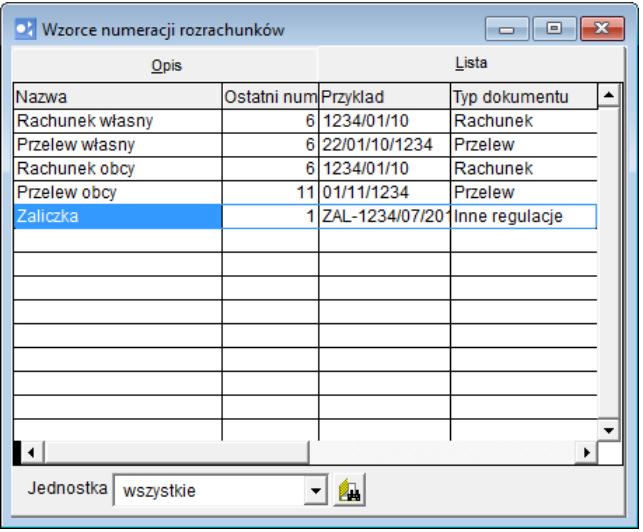

6. Zamknij okno Wzorce numeracji rozrachunków.

### **Wprowadzenie dokumentu zaliczki**

Zaliczkę wprowadzamy jako dokument typu Inne zobowiązanie wobec kontrahenta.

- 1. W programie *Rozrachunki Optivum* w menu Dokumenty wybierz pozycję Inne zobowiązania wobec kontrahentów.
- 2. W oknie Inne zobowiązania wobec klientów przywołaj pusty formularz, klikając ikonę  $\Box$  na pasku narzędzi.
- 3. Zaznacz opcję zaliczka i opisz dokument, wypełniając odpowiednie pola formularza. W polu Numer ustaw właściwy wzorzec numeracji, w polu Kontrahent – dysponenta zaliczki.

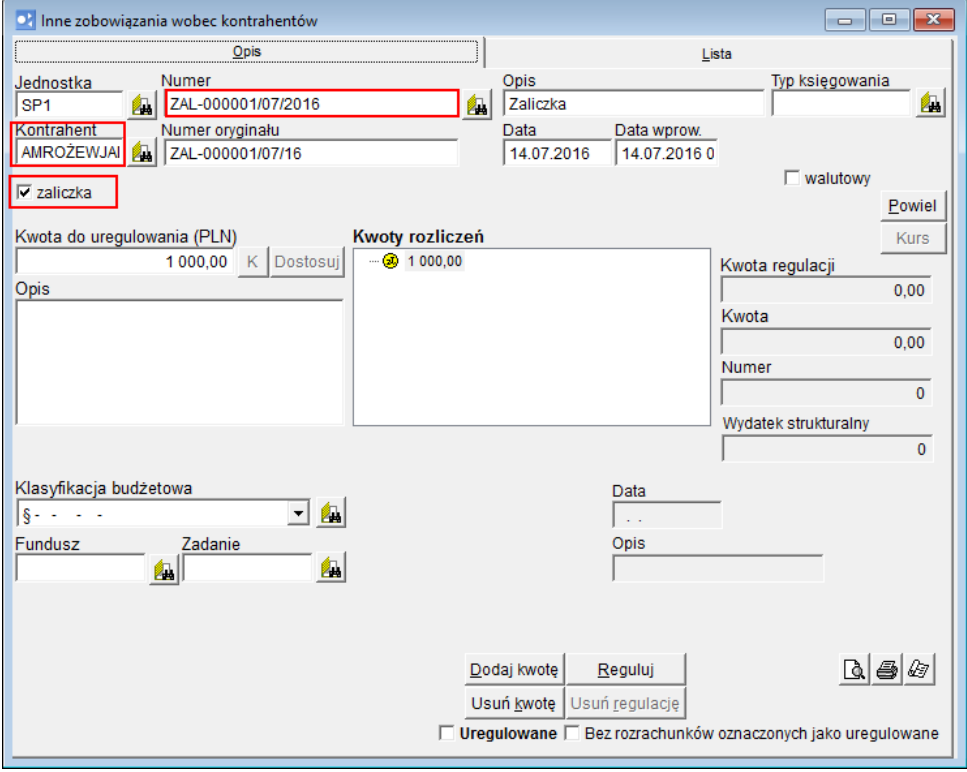

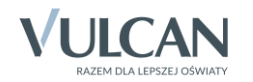

4. Zapisz dokument, klikając ikonę **ina pasku narzędzi. Dokument pojawi się na karcie Lista.** 

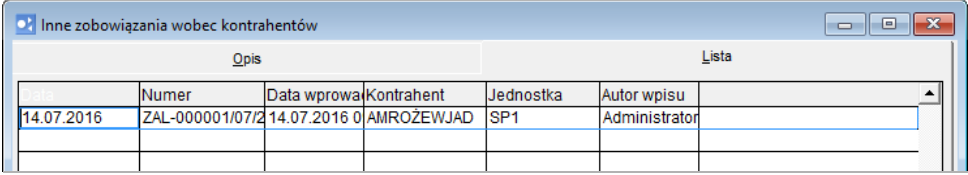

5. Zamknij okno Inne zobowiązania wobec kontrahentów.

#### **Wprowadzanie dokumentu zakupu**

W programie *Zamówienia publiczne Optivum* wprowadzamy fakturę rozliczaną zaliczką.

- 1. Uruchom program *Zamówienia publiczne Optivum* i w menu Dokumenty wybierz pozycję Faktury zakupu.
- 2. W oknie Wprowadzanie faktur przywołaj pusty formularz i opisz fakturę.

W polu Dysponent zaliczki wybierz ze słownika kontrahentów osobę, która pobrała zaliczkę. Zaznacz opcję Zapłacona.

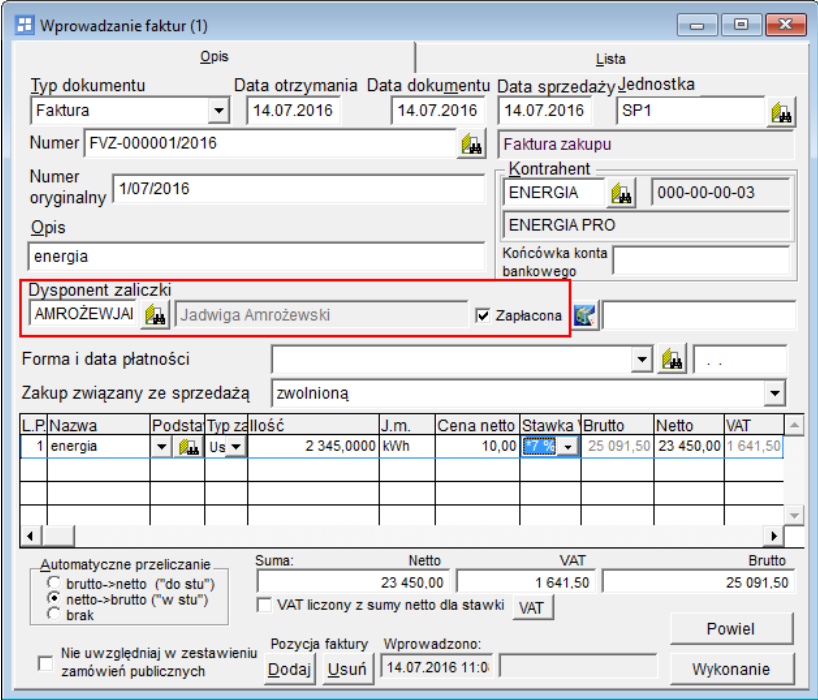

- 3. Zapisz dokument, klikając ikonę **ina pasku narzędzi. Dokument pojawi się na karcie Lista.**
- 4. Zamknij okno Wprowadzanie faktur.

#### **Eksportowanie faktury do programu Rozrachunki Optivum**

- 1. W programie *Zamówienia publiczne Optivum* przywołaj okno Wprowadzanie faktur i przejdź na kartę Lista.
- 2. Zaznacz na liście dokument, który chcesz eksportować i kliknij ikonę

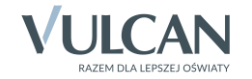

3. W oknie Eksport dokumentu – […] zaznacz tylko opcję Tworzenie rozrachunku z faktury zakupu. Zaznacz eksportowany dokument, wstawiając znacznik √w pierwszej kolumnie. Kliknij przycisk Eksportuj.

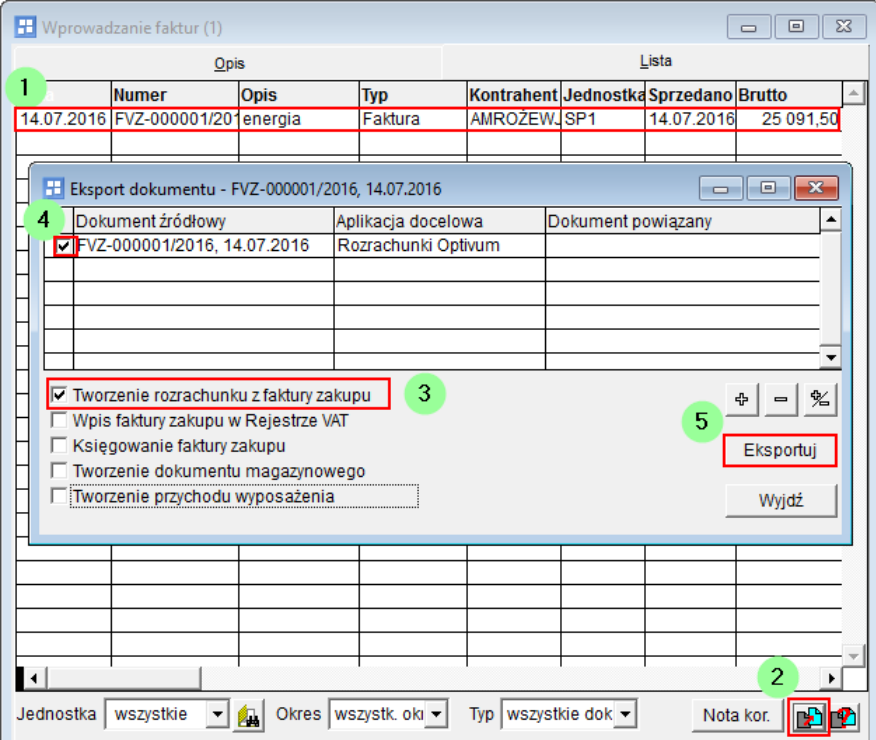

Wyświetli się okno Wyniki eksportu z raportem z wykonanej operacji.

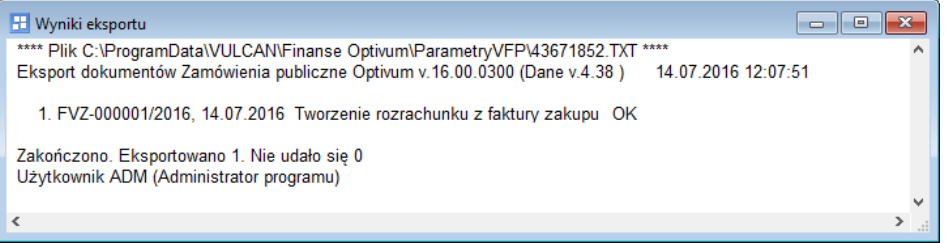

- 4. Zapoznaj się z raportem i zamknij okno.
- 5. Jeśli eksport powiódł się, to przejdź do programu *Rozrachunki Optivum* i obejrzyj dokument rozrachunku, który powstał na podstawie eksportowanej faktury.
	- W menu Dokumenty wybierz pozycję Rachunki obce.
	- W oknie Rachunki obce przejdź na kartę Lista, odszukaj dokument na liście i zaznacz go.
	- **Przejdź na kartę Opis.**

Zwróć uwagę, że w dokumencie jest wprowadzony dysponent zaliczki. Zaznaczona jest również opcja Uregulowane, bo wprowadzając dokument zaliczki zaznaczyliśmy opcję zapłacona.

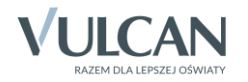

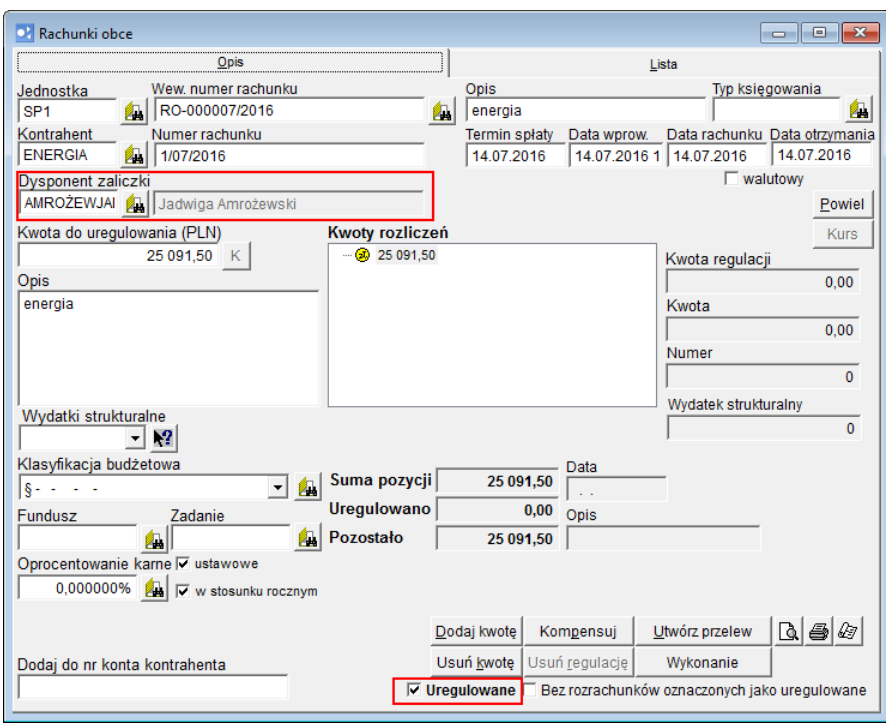

Warto utworzyć wzorzec numeracji dla tego typu dokumentów.

6. Zamknij okno Rachunki obce.

# **Regulowanie rachunku zaliczką**

1. Wyświetl wprowadzony dokument zaliczki (Dokumenty/ Inne zobowiązania wobec kontrahentów) i kliknij przycisk Reguluj.

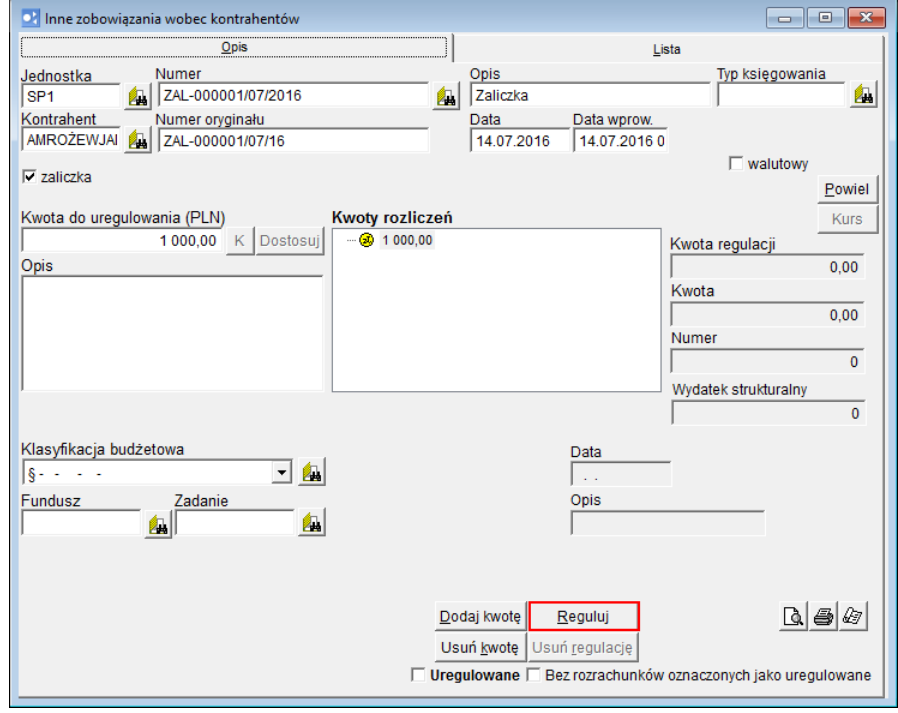

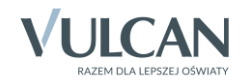

2. W oknie Regulacja wybierz z listy dokument do regulacji, wstawiając znacznik √w pierwszej kolumnie i kliknij przycisk OK.

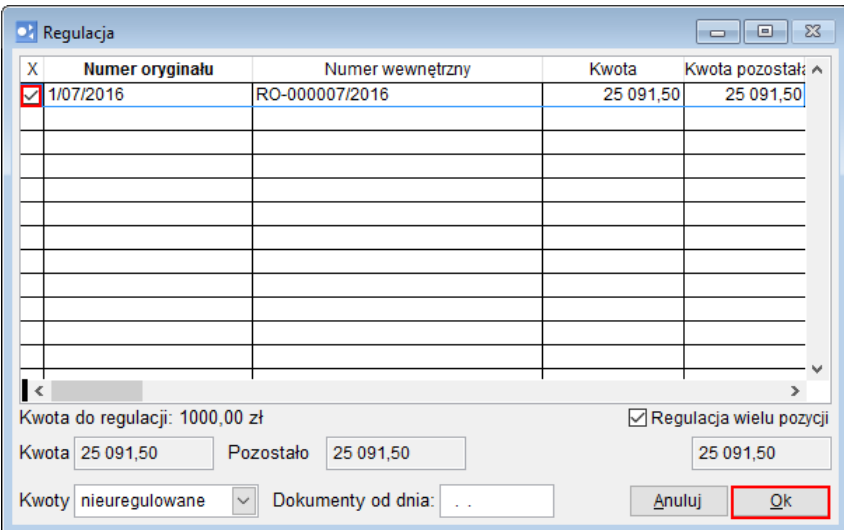

W dokumencie zaliczki, w polu Kwoty rozliczeń pojawi się informacja o rozliczeniu zaliczki.

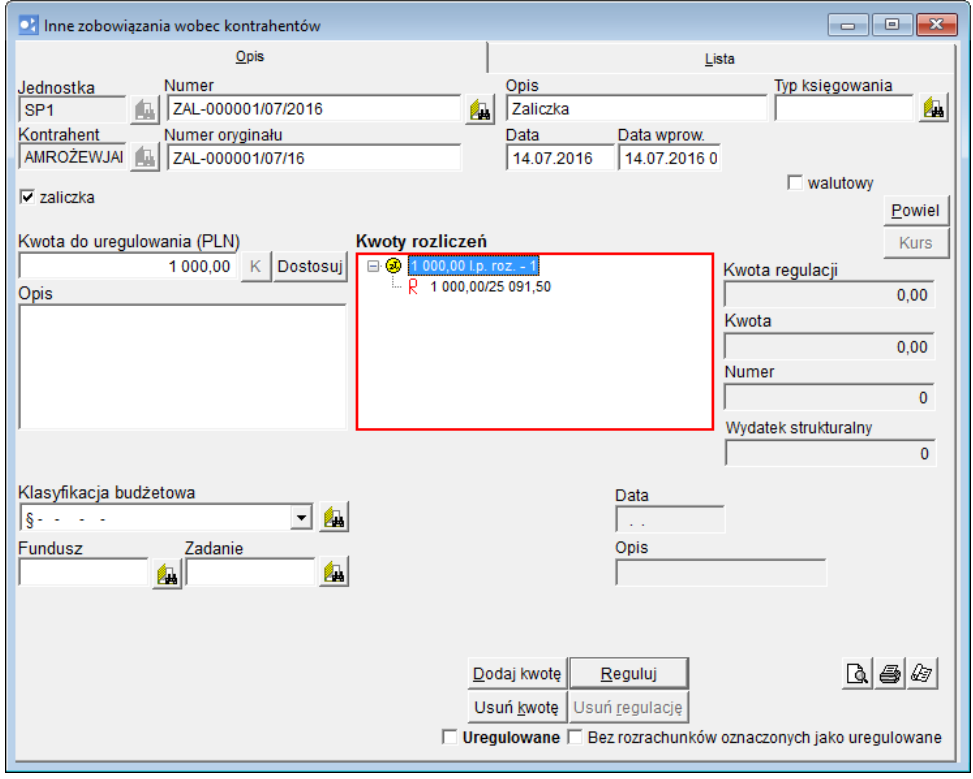

- 3. Zapisz zmiany wprowadzone do dokumentu i zamknij okno.
- 4. Po wykonaniu regulacji, obejrzyj dokument rozrachunku (Dokumenty/ Rachunki obce).

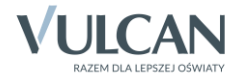

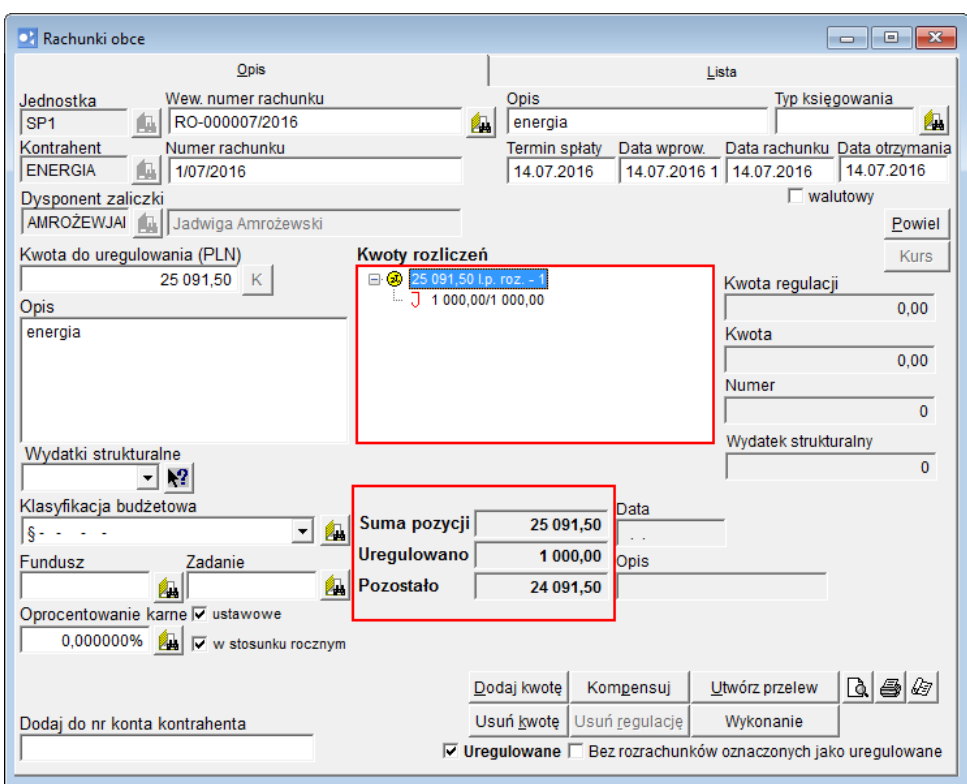

5. Zamknij okno Rachunki obce.

# **Eksport zaliczki do Księgowości Optivum**

- 1. W programie *Rozrachunki Optivum* w menu Zestawienia wybierz pozycję Rozliczenie zaliczek.
- 2. Na karcie Ogólne określ okres, za jaki ma być przygotowane zestawienie.
- 3. Na karcie Wyniki wybierz zaliczkę do zestawienia poprzez wstawienie znacznika √w pierwszej kolumnie.

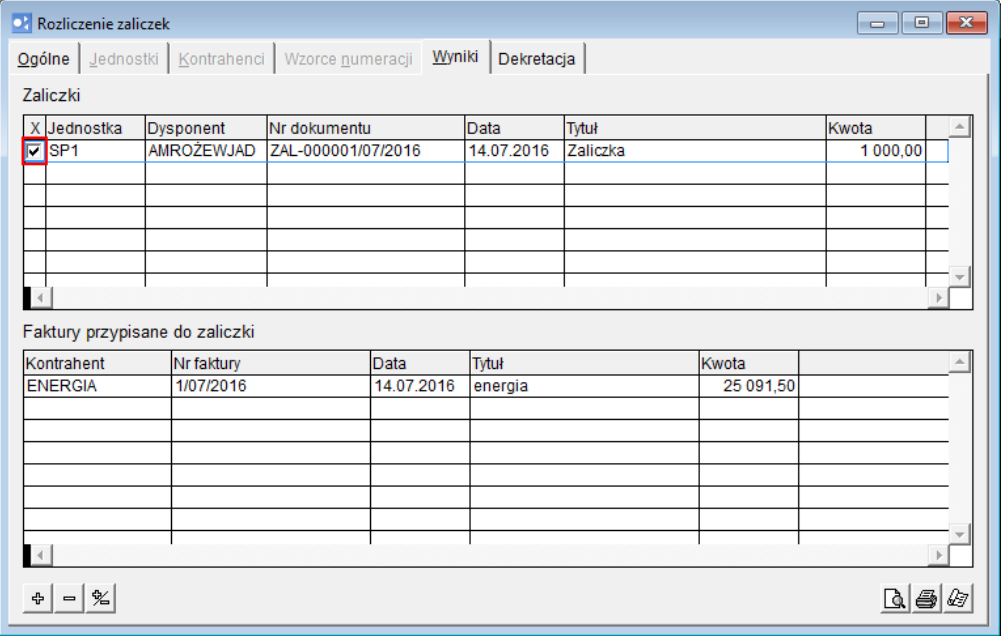

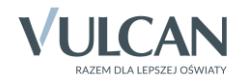

4. Na karcie Dekretacja wprowadź konto dysponenta zaliczki i kontrahenta oraz wybierz wzorzec numeracji dokumentu PK, a następnie kliknij ikonę  $\mathbb{E}$ .

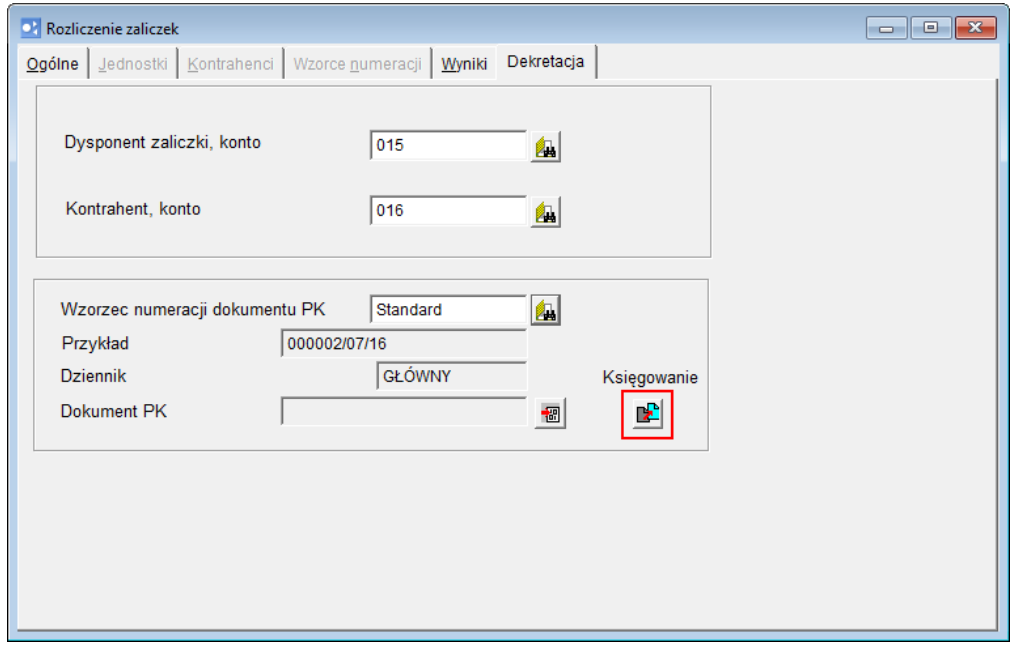

5. W oknie z komunikatem o utworzeniu dokumentu księgowego kliknij przycisk OK.

Po wykonaniu eksportu na karcie Dekretacja, w polu Dokument PK pojawi się numer utworzonego dokumentu księgowego.

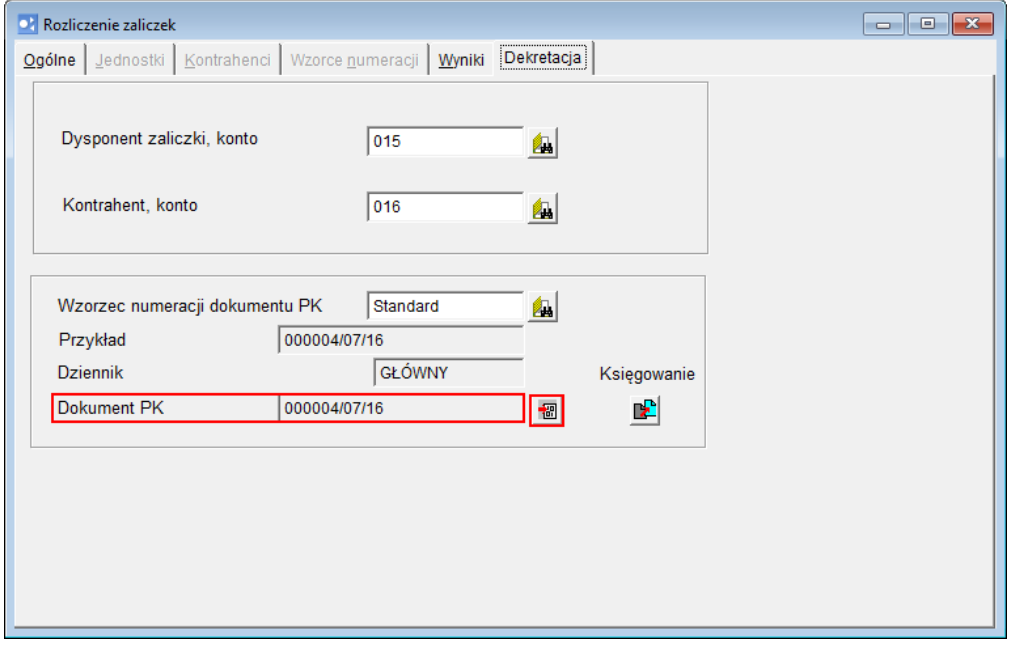

Kliknięcie ikony **za podatkowa** znajdującej się na końcu tego pola powoduje uruchomienie programu *Księgowść Optivum* i wyświetlenie dokumentu.

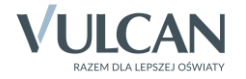